➢ Close CCS first.

 $\triangleright$  In CCS Path:

C:\ti\<ccsversion>\ccs\ccs\_base\common\targetdb\Modules\AP\CFGAP.xml.

Add these two lines and save: <register id="CFGAP\_BOOTDIAG" offset="0x0010" width="32" page="121" acronym="CFGAP\_BOOTDIAG"/> <register id="CFGAP\_LIFECYCLE" offset="0x0014" width="32" page="121" acronym="CFGAP\_LIFECYCLE"/>

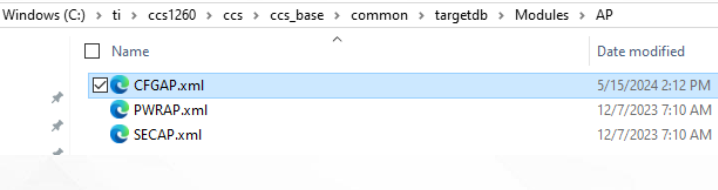

<?xml version="1.0" encoding="UTF-8"?> <module id="Hidden" HW revision="1" XML version="1" description="" hidden="true"> <register id="CFGAP IDCODE" offset="0x0000" width="32" page="121" acronym="CFGAP IDCODE"/> <register id="CFGAP USERCODE" offset="0x0004" width="32" page="121" acronym="CFGAP USERCODE"/> <register id="CFGAP DBGCR" offset="0x0008" width="32" page="121" acronym="CFGAP DBGCR"/> <register id="CFGAP\_SYSSTATCTRL" offset="0x000C" width="32" page="121" acronym="CFGAP\_SYSSTATCTRL"/> <register id="CFGAP\_IDR" offset="0x00FC" width="32" page="121" acronym="CFGAP\_IDR"/> <register id="CFGAP\_BOOTDIAG" offset="0x0010" width="32" page="121" acronym="CFGAP\_BOOTDIAG"/> <register id="CFGAP LIFECYCLE" offset="0x0014" width="32" page="121" acronym="CFGAP LIFECYCLE"/> </module>

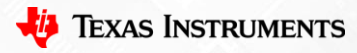

1

➢ Open CCS. Launch Selected Configuration  $\triangleright$  Show all cores

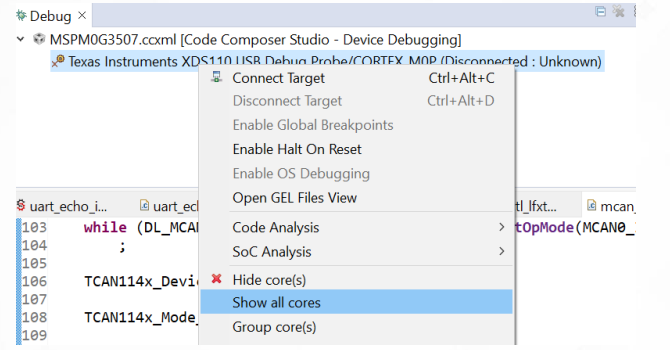

## $\triangleright$  Right click on the CS DAP 0 then click Connect Target

## $=$   $\Box$ 日後8 **\*** Debua × ▼ MSPM0G3507.ccxml [Code Composer Studio - Device Debugging] ▽ ※ Non Debuggable Devices Texas Instruments XDS110 USB Debug Probe/CS DAP 0 (Disconnected) 튍 **Connect Target** <sup>®</sup> Texas Instruments XDS110 USB Debug Probe/SEC AP (Disconned **Disconnect Target** Texas Instruments XDS110 USB Debug Probe/CORTEX M0P (Disconr Enable Global Breakpoint Enable Halt On Reset Enable OS Debugging § uart echo i... <sup>c</sup> uart echo i... § sysctl Ifxt... **README**,md Open GEL Files View while (DL\_MCAN\_OPERATION\_MODE\_NORMAL != DL\_MCAN ▒104 Code Analysis

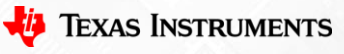

2

➢ If the CS\_DAP\_0 connect is successful. In the Expression window, type in CFGAP\_BOOTDIAG and CFGAP\_LIFECYCLE. Record the register value.

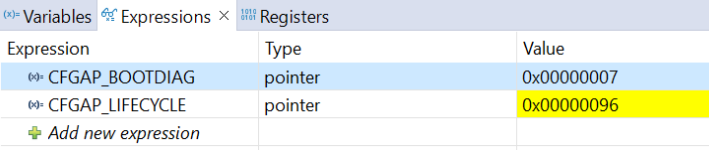

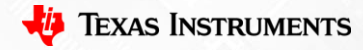